## **Stepwise Procedure for CAP (Career Awareness Programme) Contest**

**Step 1:** Open Google on Mozilla or chrome and type "**careerlinked.org**". Press enter button.

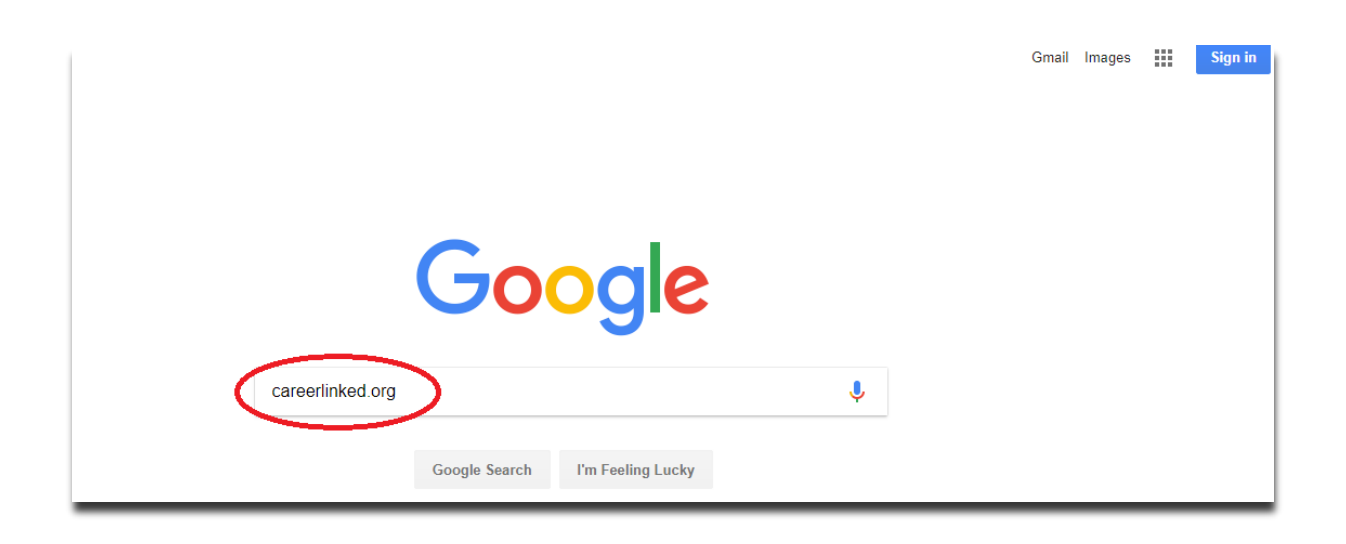

**Step 2:** You will see the official website of **Margdarshak**. Click on the tab as '**Scholarship**' under this click on the sub link as '**CAP Contest**'.

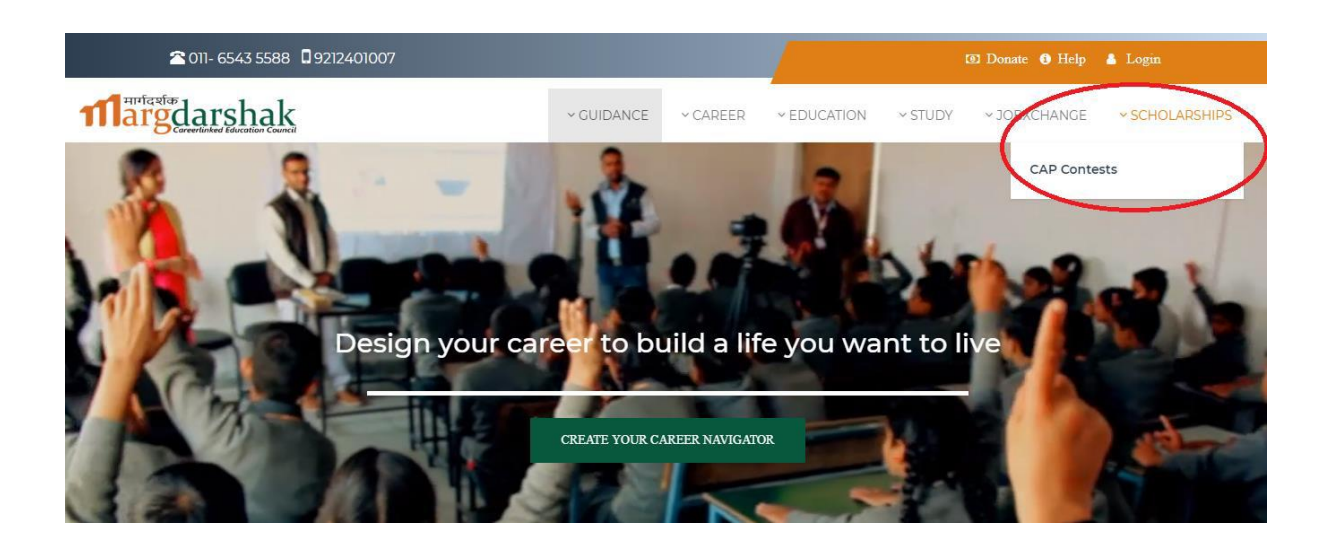

**Step 3:** Now after this enter your 10-digit mobile number on which you can receive OTP (onetime password) to proceed further. And then click on '**Submit**' button.

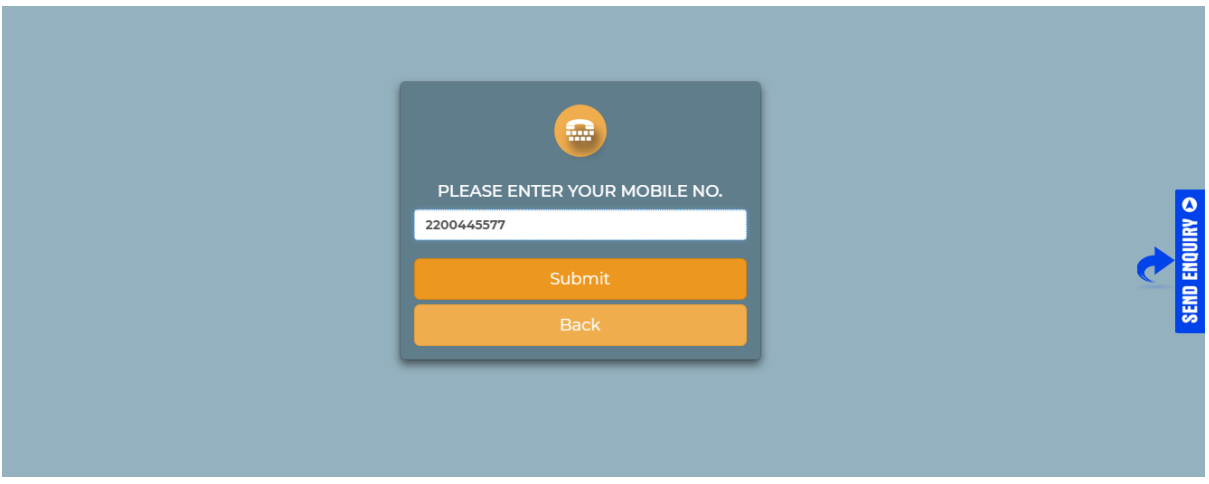

**Step 4:** Once you receive an OTP, enter it and again click on '**Submit**' button. You are now redirected to the page where you need to enter your details.

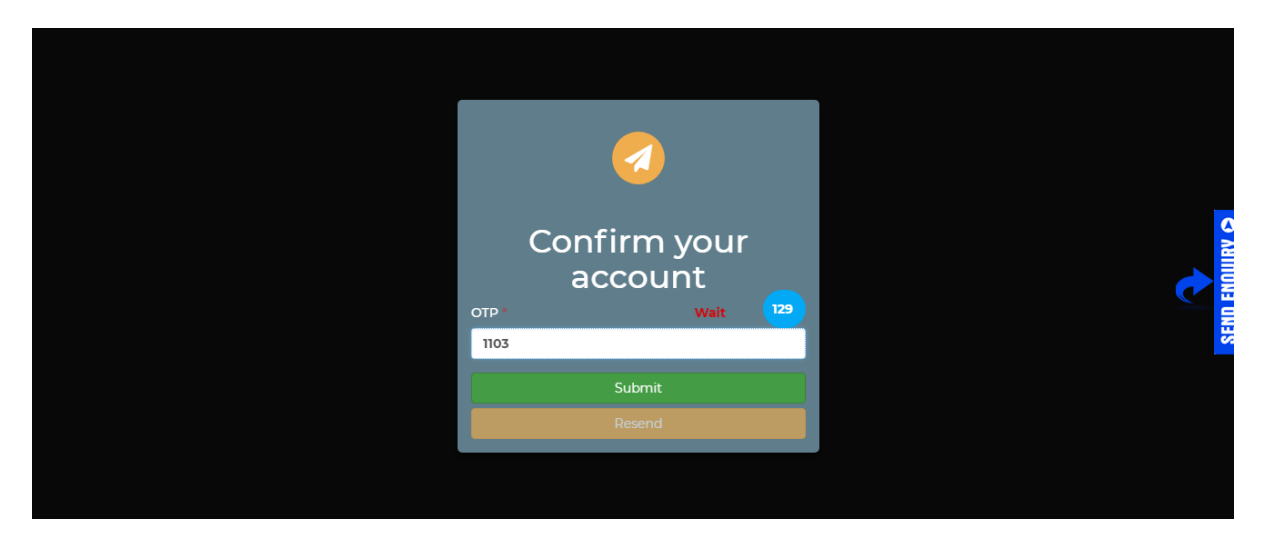

## **NOTE: If you are the existing candidate of CAP Contest then you are redirected to Fill your detail page. You can now skip Step 4.**

**Step 5:** Now you need to enter your details like your name, email, city and class. Make sure you'll enter the columns marked with red star (\*).

If you are referred from any education counsellor then in the nominated by column you need to enter the name, mobile no., email of that counsellor. Then click on '**Submit**' button.

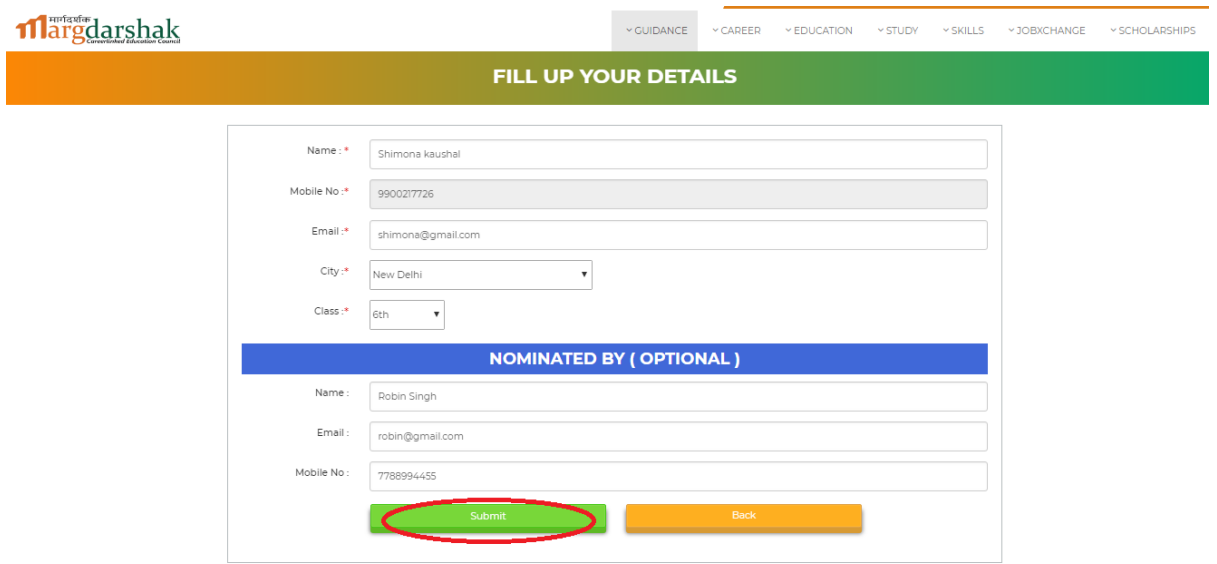

**Step 6:** You are now redirected to a page where you'll see a message as ' **Register successfully. Please check the following contests**'. Click on '**Start test**' button to start with your test.

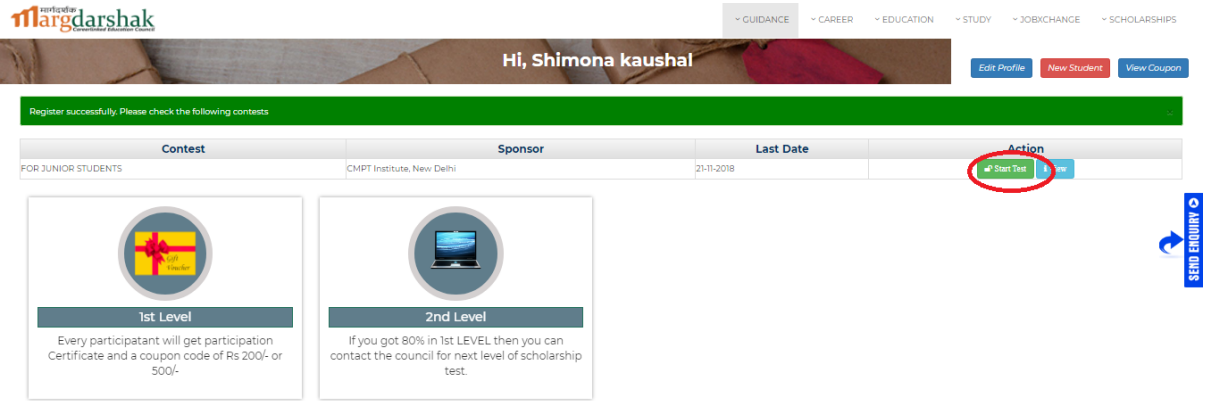

**Step 7:** Read the instructions carefully before you proceed with CAP test. After that click on '**Begin Test**' button.

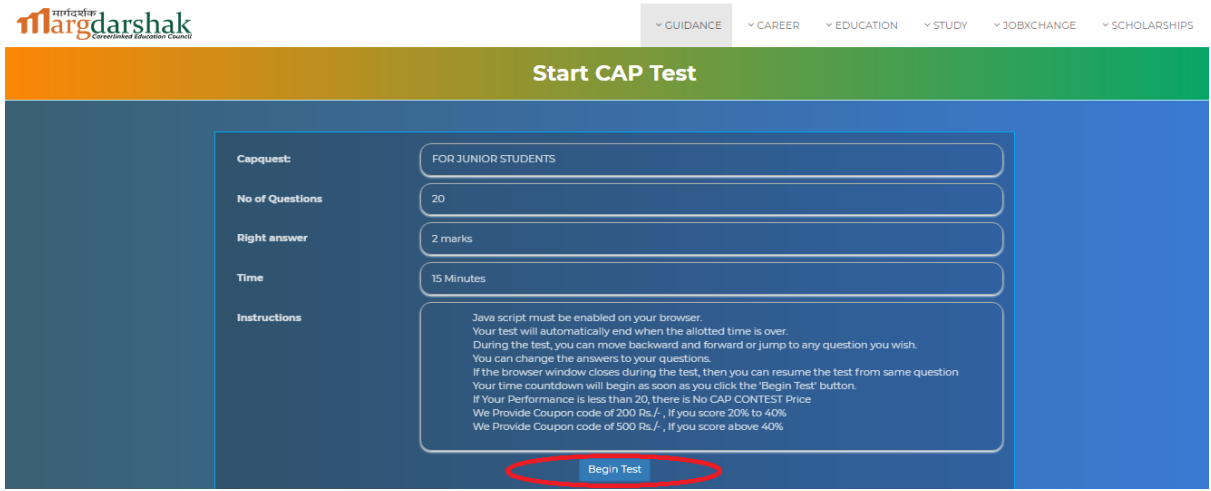

**Step 8:** Answer 20 MCQ within 15 mins. Once you answer a question click on '**Next**' button or click on '**Prev**' button to go back to previous question.

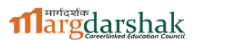

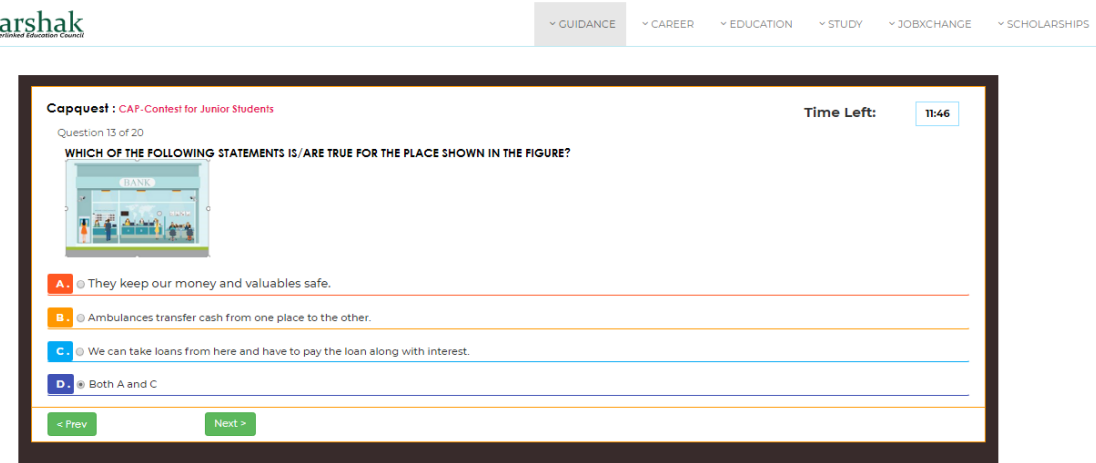

**Step 9:** Once test is done, click on '**Finish**' button or else after 15 mins your test will be automatically be saved.

11 argdarshak

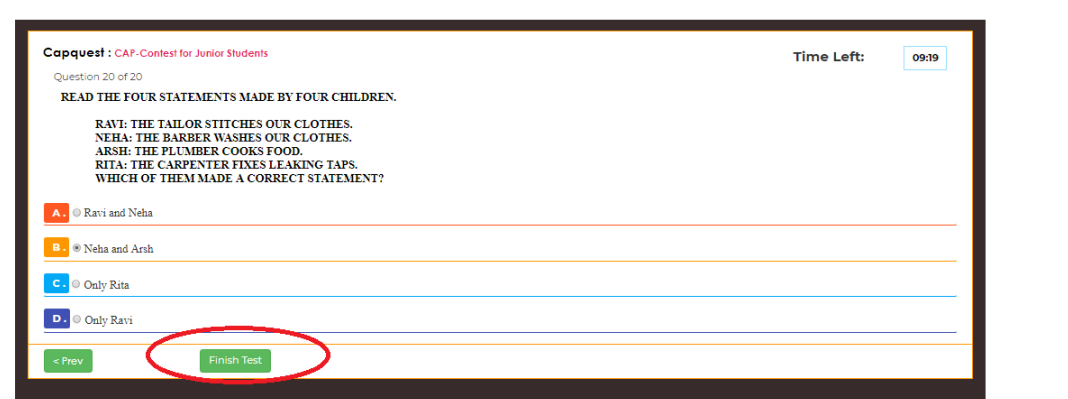

v GUIDANCE v CAREER v EDUCATION v STUDY v JOBXCHANGE v SCHOLARSHIPS

**Step 10:** After completing your test, you can see a pop-up as '**WOW You have won a prize. To claim it. Click here**'. Click on '**Click here**' button.

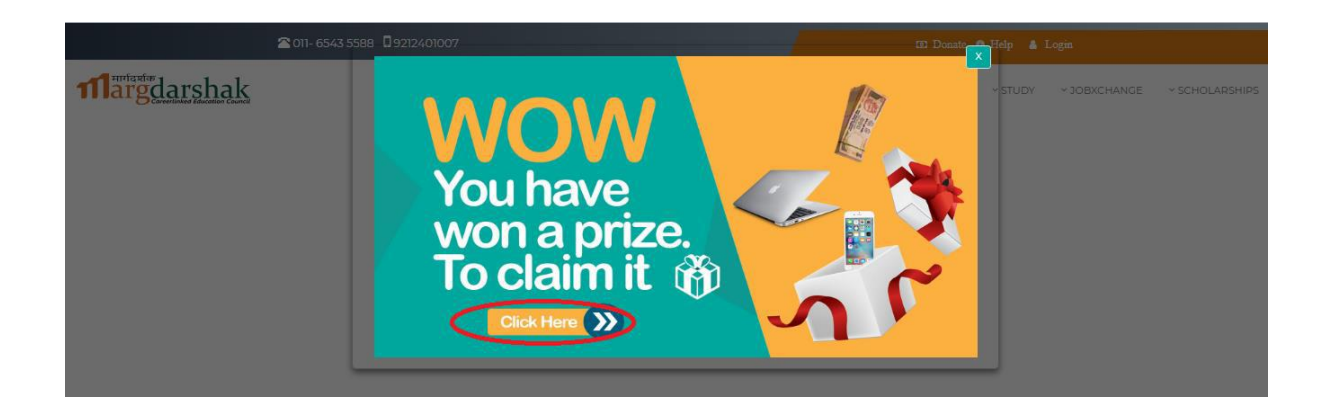

**Step 11:** You have to provide 3 references in order to check for your result and your prize. Click on '**Add Student**' button.

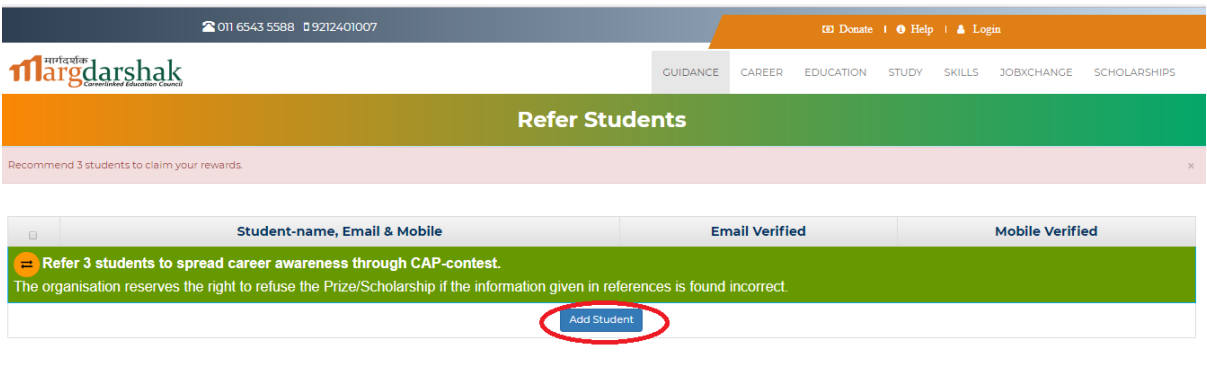

**Step 12:** Provide the details of the referred student. Make sure you'll enter the columns marked with red star (\*). Now, again click on '**Add student**'.

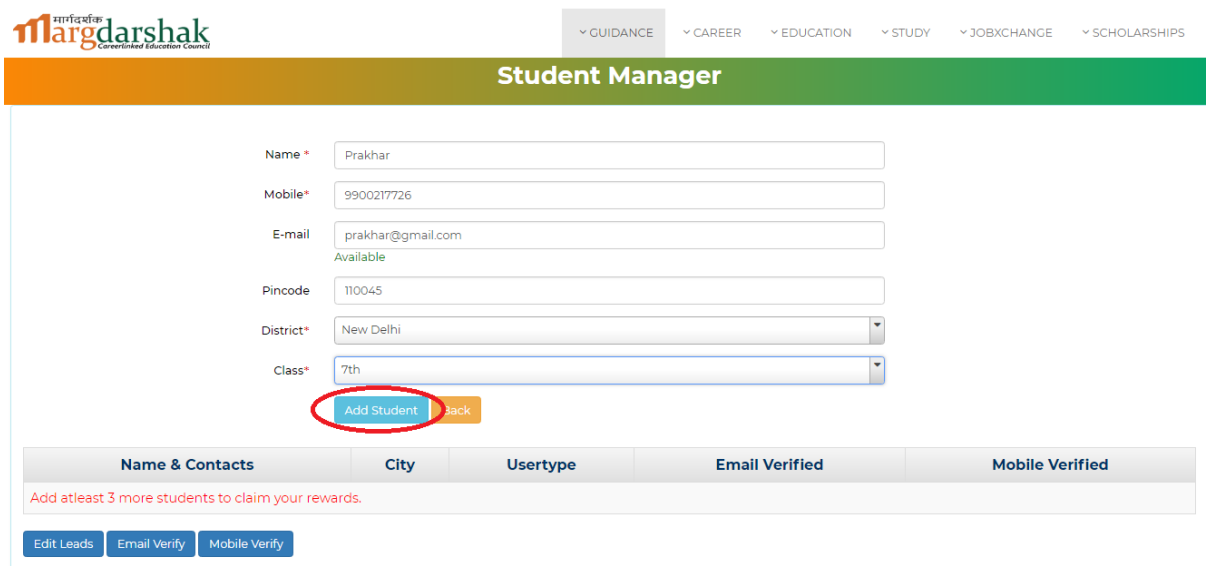

**Step 13:** Once you give 3 references, you will be able to see your result.

**NOTE: Please note that along with your result, on right side of page you will see a coupon code which is valid only for 7 days from the day you earn them and which you can use to purchase tools.**

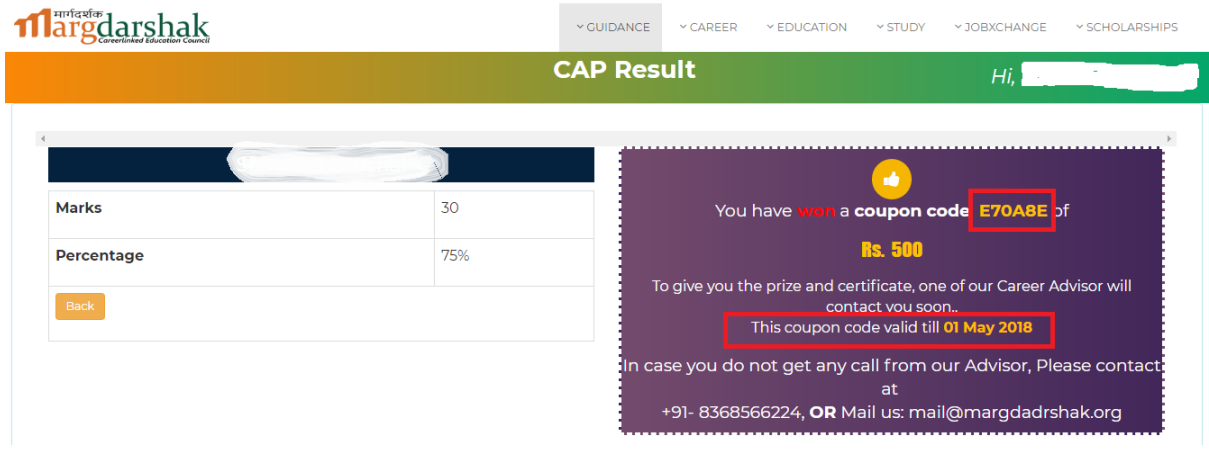

**Step 14:** Click on '**Back**' button to conduct new CAP test.

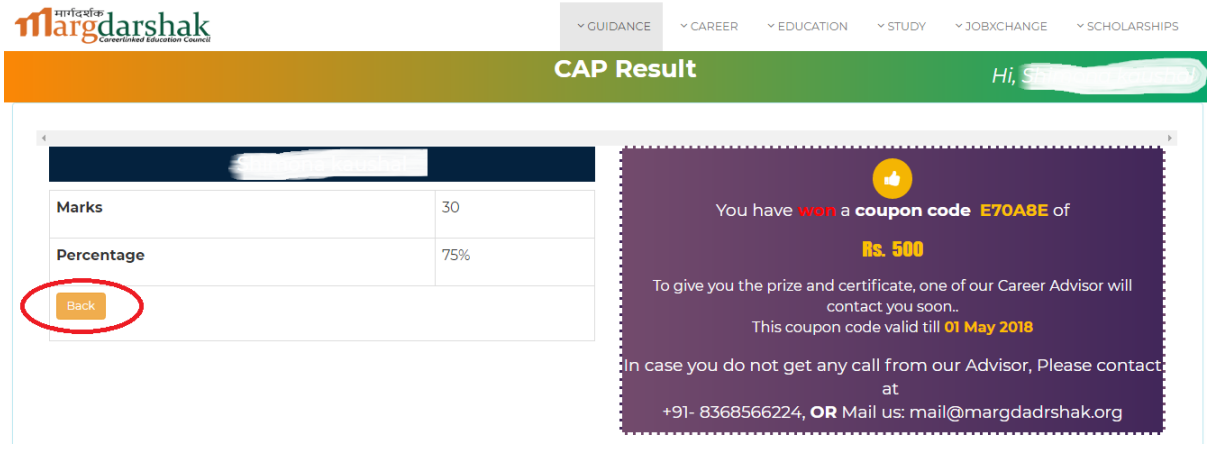